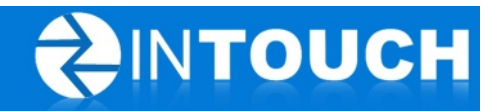

# **Release Notes**

## **InTouch Follow-Up v5.15.0**

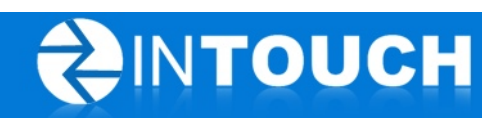

## **Contents**

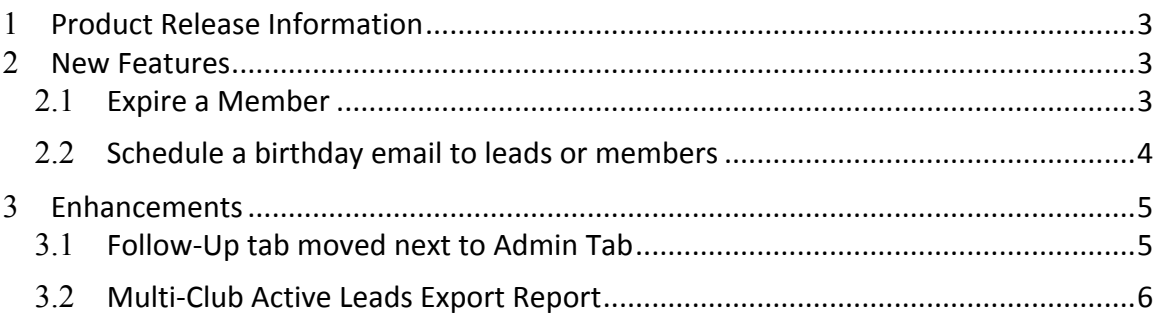

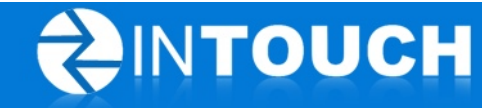

## 1 **Product Release Information**

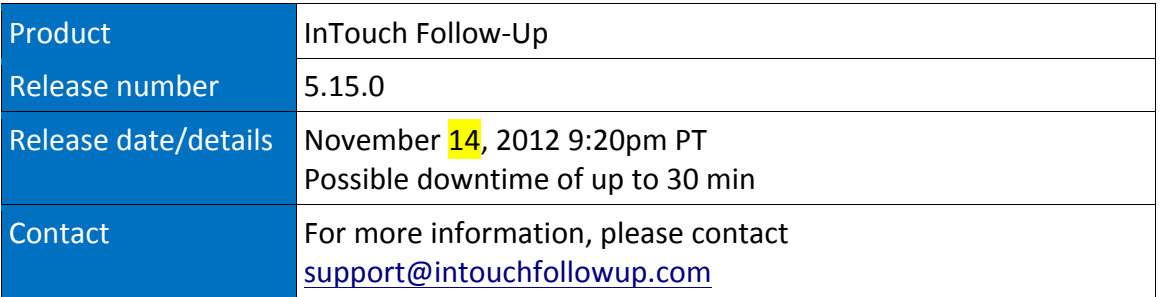

### 2 **New Features**

#### 2.1 *Expire a Member*

Wondering what to do with a member in InTouch when they cancel their membership? You can now expire a member when their membership ends and renew them if they come back. And yes, reporting and follow-up options for expired members will be coming in a future release!

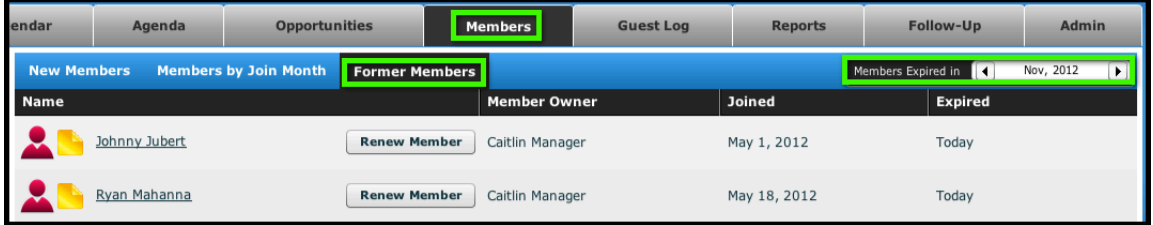

To expire a member:

- 1. Find the member (with the blue icon) and click on their name
- 2. Click Expire Member and confirm your action
- 3. The expired member will then have a red icon and can be found under Members > Former Members.

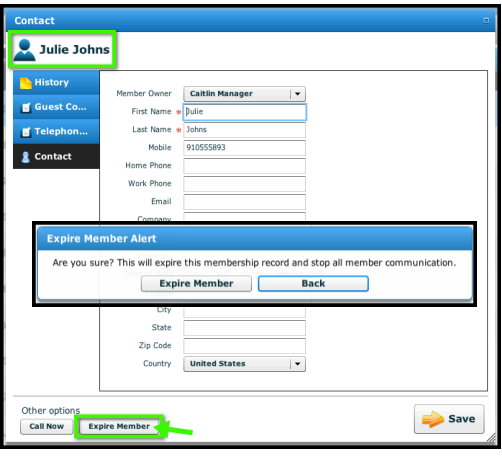

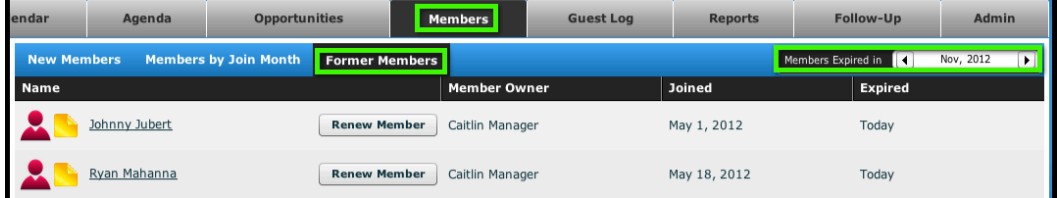

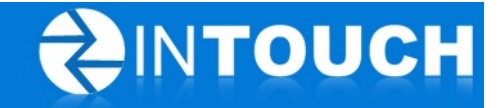

To renew an expired member:

- 1. Find the member under Former Members and click on their name
- 2. Click Renew Member and confirm your action
- 3. This will put the member back into their original follow-up schedule by keeping their original join date.

#### 2.2 Schedule a birthday email to leads or members

Send your leads and/or your members a special email on their birthday! We've added two Follow-Up emails: One to send to members on their birthday and one to send to interested leads on their birthday. Just set up the emails (maybe with a special offer??), turn them on, and let InTouch Follow-Up do the rest!

#### **To set up your email message:**

1. Find the email and click Edit

#### For Leads

- Click on the Follow-Up Tab > Memberships > Other
- Find the Email All Interested Membership Leads Birthday Message

#### For Members

- Click on the Follow-Up Tab > Members
- Find the Email All Members Birthday Message

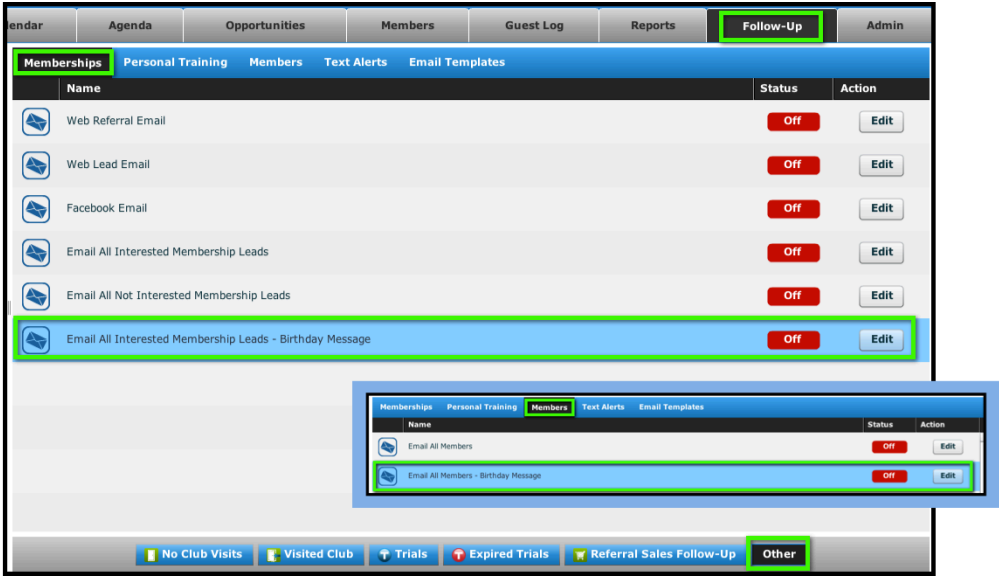

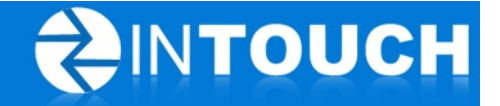

- 2. Create your message
- 3. Select who the email should come from (i.e.: Lead Owner or Club Name)
- 4. Change the Status to On
- 5. Click Save
- 6. As always, AFTER you SAVE your message, click Edit and send yourself a test email to make sure the formatting and merge fields look the way you expect them to look when a lead/member receives them.

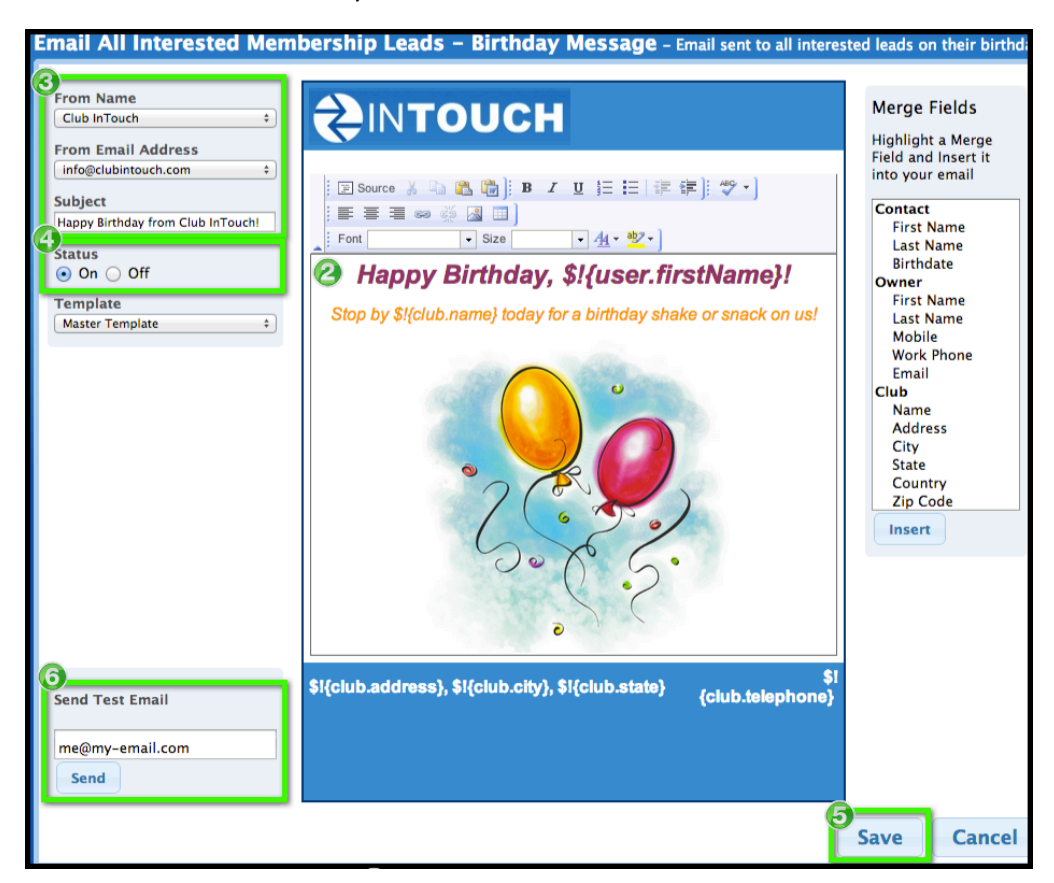

#### 3 **Enhancements**

#### 3.1 *Follow-Up tab moved next to Admin Tab*

The Follow-Up tab moved to the right of the Reports tab so now all your adjustable settings are in the two far right tabs: Follow-Up and Admin.

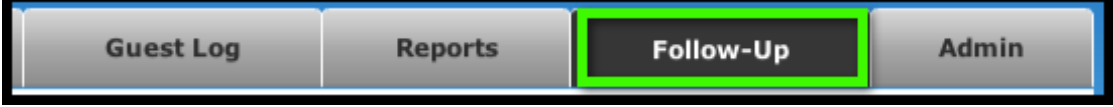

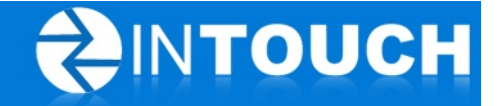

#### 3.2 *Multi-Club Active Leads Export Report*

This enhancement is for clubs with multiple locations using the InTouch Follow-Up Pro version. This new report will allow you to export ALL active leads from EVERY club for which you have access instead of having to export from each location.

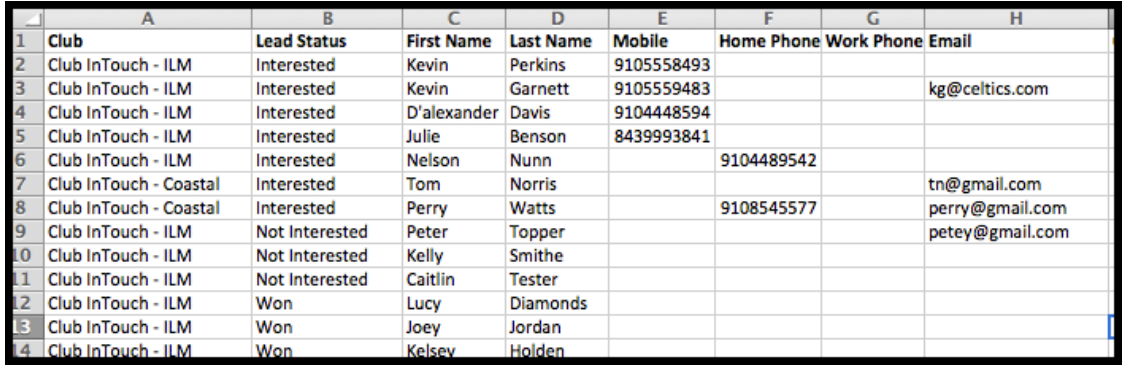

To access this report:

- 1. Go to Reports > Live Reports
- 2. Find the Multi-Club All Leads Status Report (CSV)
- 3. Click View Report
- 4. Enter in your date range. By default, all your clubs will be highlighted, but you can select any combination clubs by using Ctrl-Click.
- 5. Click View Report